The Locations area of the Gemini Employer Portal is located within Employer Information under the Demographics section. Locations will be used for both physical correspondences between the employer and TRS as well as assigning address locations for the employer contacts. Each employer is allowed one (1) Primary Location and has the option to list Secondary Locations on the Employer Portal. Use the following steps to navigate to the Locations area of the Employer Portal.

Once you are signed into the Employer Portal, hover over Employer Information, move your cursor down to Locations and click on it.

**Note:** The user's assigned Security Role(s) will impact and/or limit the user's ability to access Locations.

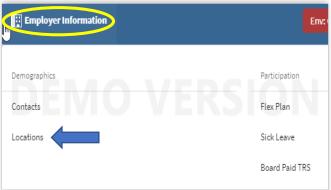

## Locations -

There are three (3) tables available on the Locations screen: Primary Location, Secondary Location, and Location History table. Both the Primary and Secondary Location tables display address, county, and effective date. The Location History table includes two additional fields: inactive date and location type.

| 🕾 Primary Location | Description of what this section does and some instructions.     |              |                  |                                     |                        |
|--------------------|------------------------------------------------------------------|--------------|------------------|-------------------------------------|------------------------|
| Actions            | Address                                                          | County       | Effective Date ~ |                                     |                        |
|                    | 12345 Test Street, City, IL 00000                                | Sangamon     | 03/24/2021       |                                     |                        |
| 윤 Secondary Locat  | ion Description of what this section does and some instructions. |              |                  |                                     | Add Secondary Location |
| Actions            | Address                                                          | County       | Effective Date ~ |                                     |                        |
|                    | No Secondary Locatio                                             | n Available. |                  |                                     |                        |
| 🖉 Location History | Description of what this section does and some instructions.     |              |                  |                                     |                        |
| Actions            | Address                                                          | County       | Effective Date   | Inactive Date ${\scriptstyle \lor}$ | Location Type          |
|                    |                                                                  |              |                  |                                     |                        |

#### Primary Location -

The Primary Location displayed in the Gemini Employer Portal is the current address on file at TRS for the employer.

## Primary Location Actions –

From the Locations screen, you can View or Edit the employer's Primary Location. Click on the **Action** button left of the Primary Location record to complete an action.

#### A Primary Location

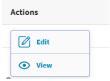

# Edit a Primary Location -

Locate the Primary Location you wish to edit and click the Action button left of the address record, then select Edit.

The Edit Primary Location box will pop-up (*image right*) and edits can be made to the location address. Once all edits have been made, select swe Clicking cancel will delete all entries made to this record. A confirmation box will appear warning that you are about to close without

| Ed | it Primary Locat                     | ion     |   |                            | X |
|----|--------------------------------------|---------|---|----------------------------|---|
|    | Address Line 1*<br>12345 Test Street |         |   | Address Line 2             |   |
|    | city*<br>City                        | State * | • | <b>Zip Code *</b><br>00000 |   |
|    | County*<br>Will                      | -       |   |                            |   |
|    | Effective Date * 03/24/2021          |         |   |                            |   |
|    | Save                                 | Cancel  |   |                            |   |

saving the entered information. If you want to save your changes, click Ves Click No if you do not want to save your changes. You will be returned to the Locations screen.

After the completion of an edit to the Primary Location address, an informational message may appear *(similar to the image right)* notifying the user that there has

| Save Successful.                                                                                                    | × |
|----------------------------------------------------------------------------------------------------|---|
| 3 contacts were updated to the new location. Please be sure to update any other contact information (i.e. phone number, extension) by going to the Contacts Page. |   |
| OK Go to Contacts Page                                                                                                    |   |

been a change to the location information for the employer's active contact(s). The message will have the option for the user to "Go to Contacts Page" if necessary to make any changes to assigned address locations for the employer's contact(s). Clicking  $\frown$  or the  $\boxtimes$  button will return you to the Locations screen.

**Note:** Once a Primary Location address has been edited, the former address will be moved to the Location History table.

View a Primary Location –

To view a Primary Location address, click the **Action** button left of the address record and then select **View**.

The **View Primary Location** box will appear *(image right)*; this is the current information on file for this address record.

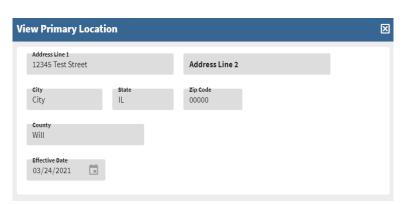

#### **Employer Portal – Locations Procedures**

To close the View Primary Location box, click the  $\boxtimes$  in the top right corner of the window.

## Secondary Location -

The Secondary Location, although not required, lists alternative address locations for the employer. An employer may require a secondary location if one of its contacts is located at an address different than that of the Primary Location record.

| 🕾 Secondar | ry Location Alternat | address for active contacts and correspondence. |                    | _ (              | Add Secondary Location |
|------------|----------------------|-------------------------------------------------|--------------------|------------------|------------------------|
| Actions    | Address              |                                                 | County             | Effective Date > |                        |
|            |                      | No Secondary I                                  | ocation Available. |                  |                        |

# Add a Secondary Location -

To add a Secondary Location, select the Secondary Location table.

| + Add Secondary Location |
|--------------------------|

tion button at the top of the

The Add Secondary Location pop-up box will appear. Complete the required fields: Address Line 1, City, State, Zip Code, County and Effective Date. The effective date is the next calendar date (or a date up to 60 days in the future) from the date the secondary location is added.

| Add Secondary Lo | cation  |   |                | $\boxtimes$ |
|------------------|---------|---|----------------|-------------|
| Address Line 1 * |         |   | Address Line 2 |             |
| City *           | State * | • | Zip Code *     |             |
| County *         | •       |   |                |             |
| Effective Date * |         |   |                |             |
| Save             | Cancel  |   |                |             |

## Save the record -

Once all the required fields have been completed in the Add Secondary Location box, select save. Clicking cancel will delete all entries made to this screen. A confirmation box will appear warning that you are about to close without saving the entered information. If you want to save your changes, click ves. Click

if you do not want to save your changes. You will be returned to the Locations screen.

## Secondary Location Actions -

From the Locations screen, you can Edit, View or Inactivate an address listed in the Secondary Location table. Click the **Action** button left of the address listed in the Secondary Location table to complete an action.

## Edit a Secondary Location record -

Locate the Secondary Location record you wish to edit and

click the Action 🖸 button left of the address record, then select Edit. The Edit

| Ø | Secondary L         | ocati | on  |
|---|---------------------|-------|-----|
|   | Actions             |       | Ad  |
|   | 🖉 Edit              |       | 543 |
|   | • View              |       |     |
| ® | <b>○</b> Inactivate | ry    | Des |

Secondary Location box will pop-up *(image below)* and edits can be made to the location address.

**Note:** A secondary location record can only be edited if the current calendar date is a date prior to or an exact match of the Effective Date on the Secondary Location record. If the current calendar date is a date after the record's Effective Date, the user will not have the ability to edit the Secondary Location record

Once all edits have been made, select save. Clicking cancel will delete all entries made to this screen. A confirmation box will appear warning that you are about to close without saving the entered information. If you want to save your changes, click ves. Click voi if you do not

| Address Line 1 *<br>4321 Test Street |         |   | Address Line 2             |  |
|--------------------------------------|---------|---|----------------------------|--|
| i <b>ty*</b><br>City                 | State * | • | <b>Zip Code</b> •<br>00000 |  |
| County*<br>Sangamon                  | •       |   |                            |  |
| ffective Date *<br>03/24/2021        |         |   |                            |  |

want to save your changes. You will be returned to the Locations screen.

View a Secondary Location record -

To view a Secondary Location address, click the Action button left of the address record and then select View. The View Secondary Location box will appear for this address record. To close the View box, click the in the top right corner of the window.

| View Secondary Loc                  | ation       |                   | $\boxtimes$ |
|-------------------------------------|-------------|-------------------|-------------|
| Address Line 1<br>54321 Test Street |             | Address Line 2    |             |
| <b>city</b><br>City                 | State<br> L | Zip Code<br>00000 |             |
| County<br>Sangamon                  |             |                   |             |
| Effective Date 03/24/2021           |             |                   |             |

# Inactivate a Secondary Location record -

An address location listed in the Secondary Location table can be inactivated. Inactivated Secondary Location addresses will be moved to the Location History table. To Inactivate a Secondary Location address click the **Action** subtron left of the address record and then select **Inactivate**.

The **Confirm** box will appear asking if you want to inactivate the secondary location, click vest to proceed with the inactivation of the location. To close the Confirm box, click the 🗵

| Confirm          |                                   | × |
|------------------|-----------------------------------|---|
| Are you sure you | want to inactivate this location? |   |
| Yes              | No                                |   |

in the top right corner of the window or click . You will be returned to the Locations screen.

## Location History -

The Location History displays address locations previously used by the employer. When a Primary Location address is edited, the former location address is moved to the Location History table. The record's inactive date is the date the primary location address was edited.

#### Location History Actions –

From the Locations screen, you can View or Reactivate an address listed in the Location History. Click the Action subtron left of the address listed in the Location History table to complete an action.

View a Location History record – To view a Location History address, click the Action D button left of the address record and then select View. The View Location History box will appear for this address record. To close the View box, click the in the top right corner of the window.

| ew Location History               | I             |                   |  |
|-----------------------------------|---------------|-------------------|--|
| Address Line 1<br>15732 Howard St |               | Address Line 2    |  |
| <b>c</b> ity<br>Plainfield        | State<br>IL   | Zip Code<br>60544 |  |
| County<br>Will                    |               |                   |  |
| Effective Date                    | Inactive Date |                   |  |

Actions

• View

C Reactivate

# Reactivate a Location History record -

A location address listed in the Location History table can be reactivated as a Secondary Location. Click the Action button left of the address record and then select **Reactivate**. The **Reactivate Location** confirmation box will appear. If you

want to reactivate the location history address, click ves. To close the Reactivate Location box, click the 🗵 in the top right corner of the window or click

No. You will be returned to the Locations screen.

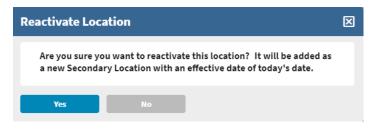

# Maintenance of the Employer Locations -

The **Locations** area of the Employer Portal should be maintained and updated on a regular basis or as needed. Proper maintenance is essential to safeguard both the organization and TRS.